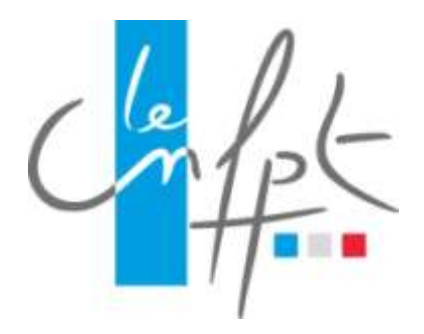

# Classes virtuelles (Réunions Adobe connect)

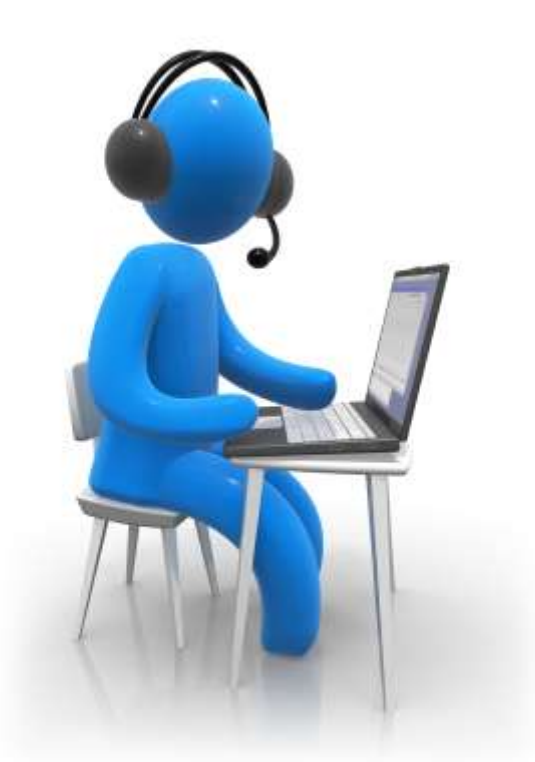

# Guide pratique du participant

Ce guide a pour vocation de vous aider à intégrer une classe virtuelle en tant que Participant

La **classe virtuelle** permet de réunir en temps réel sur Internet, ou un autre réseau informatique, des participants et un formateur ou animateur qui peuvent notamment, discuter, se voir, visionner des docume[n](http://fr.wikipedia.org/wiki/Classe_virtuelle#cite_note-1)ts, des vidéos, réaliser des quizz, partager leur écran<sup>1</sup>.

Ainsi, la classe virtuelle recrée à distance les conditions d'une formation en salle traditionnelle. Grâce à ses outils interactifs et pédagogiques, elle permet d'organiser des formations à distance mais aussi des réunions aussi efficaces que celles réalisées sur le terrain.

Comme toutes solutions d'échanges à distance, le bon déroulement d'une classe virtuelle nécessite une bonne organisation de la prise de parole et des questions techniques.

Ainsi, il est courant que, lors d'une classe virtuelle, l'animateur soit le seul qui dispose de la parole en permanence . C'est lui qui distribuera la parole aux autres participants soit à sa demande, soit à leurs demandes.

Ce type d'organisation permet d'éviter une surcharge du réseau et une incompréhension rapide.

## **1 – Pré-requis**

Les outils de classes virtuelles permettent de réunir différents personnes à distance, connectées à un même moment sur un même site.

Pour une bonne utilisation des fonctionnalités multimédia, vous devez disposer :

- D'un poste informatique équipé d'une carte son
- D'un dispositif vous permettant d'écouter du son (enceintes ou casque)
- D'un microphone (éventuellement intégré au casque audio ou à la webcam)
- Eventuellement d'une webcam qui permettra aux autres participants de vous voir

#### **Les deux premières conditions sont des impératifs**

L'absence de microphone fera qu'il vous sera impossible d'intervenir par la voix et que ne pourrez dialoguer que par écrit.

L'absence de webcam n'empêche pas la participation à une classe virtuelle

# **Il sera aussi impératif d'opérer un test de connexion et de bon fonctionnement en amont de la première classe virtuelle.**

**http://cnfpt.adobeconnect.com/common/help/fr/support/meeting\_test.htm**

### **2 – [Entrer dans une classe virtuelle](http://cnfpt.adobeconnect.com/common/help/fr/support/meeting_test.htm)**

Pour entrer dans une classe virtuelle, vous devez :

- soit cliquer sur le lien contenu dans le mail d'invitation
- soit taper directement l'adresse de ce lien dans la barre de navigation de votre navigateur internet

Vous pouvez entrer en tant qu'invité en saisissant votre nom et prénom dans la zone indiquée.

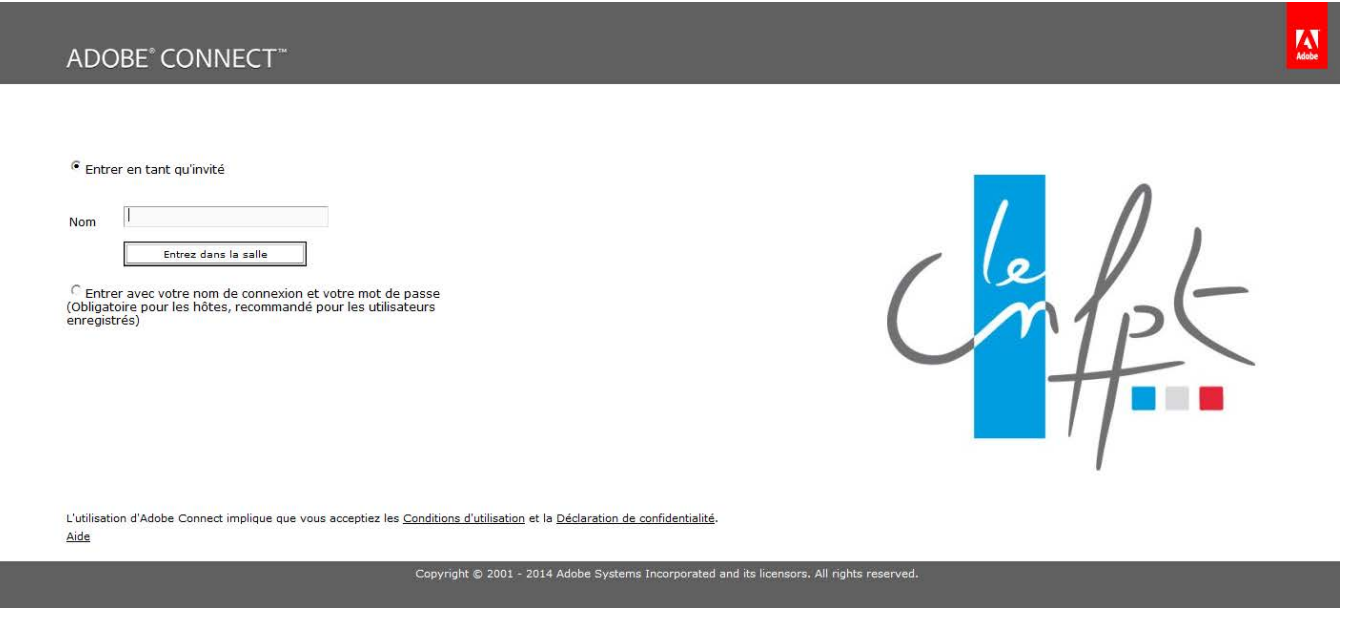

Classe virtuelle - Guide pratique du participant **Page 3** and 2011 and 2012 and 2013

# **3 – Ecran de travail Classe virtuelle**

L'écran de participation à une classe virtuelle se décompose en 6 parties

- 1. La ligne de commande
- 2. La zone de partage écran
- 3. La zone vidéo
- 4. La zone participants
- 5. La zone conversation
- 6. La barre de tâches

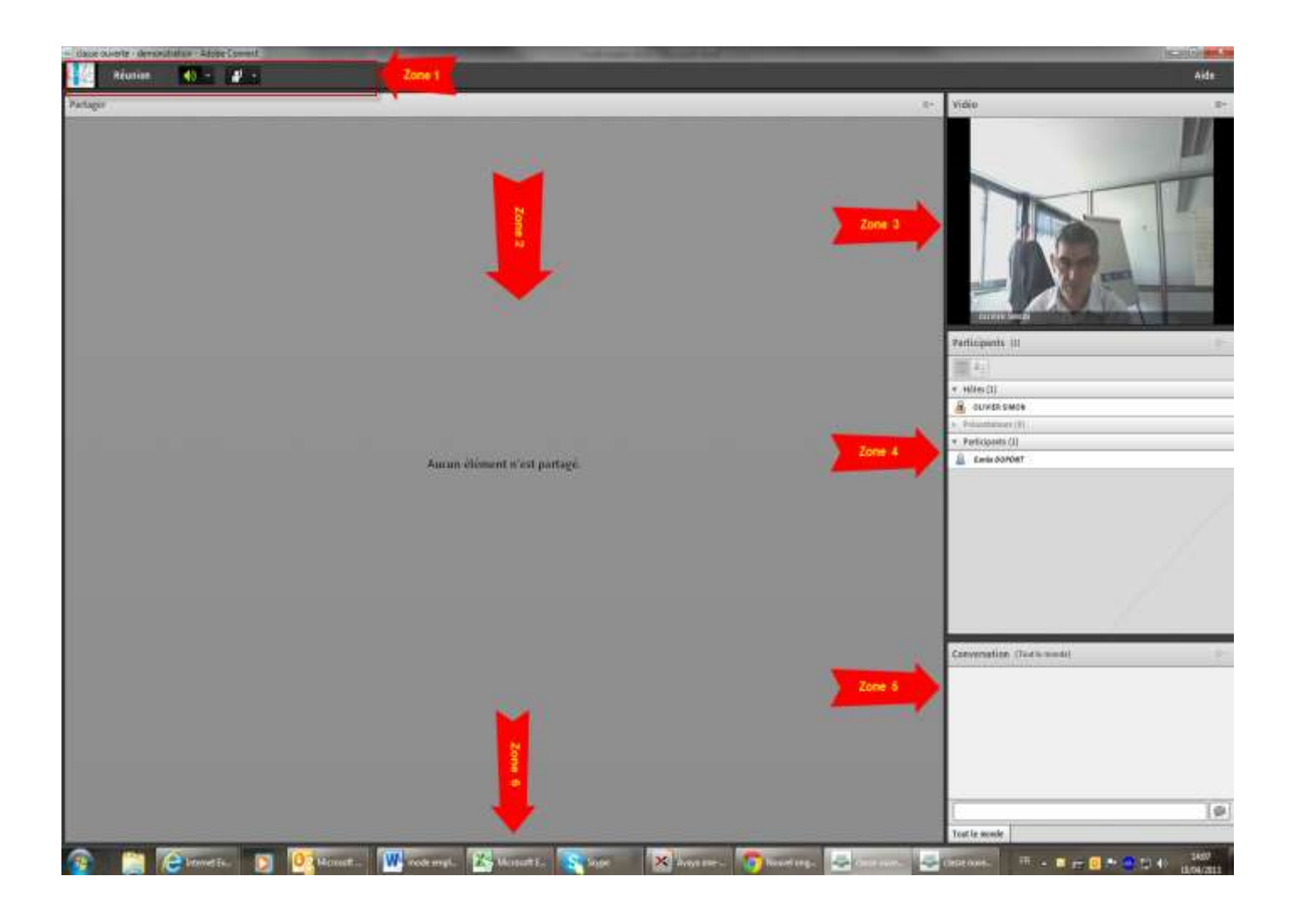

# **4 – Paramétrer votre équipement audio et/ou vidéo**

La première fois que vous entrez dans une classe virtuelle depuis un PC, il convient de s'assurer que votre équipement audio et éventuellement vidéo est bien pris en compte.

1 - Pour se faire Cliquer sur Réunion/Assistant configuration audio

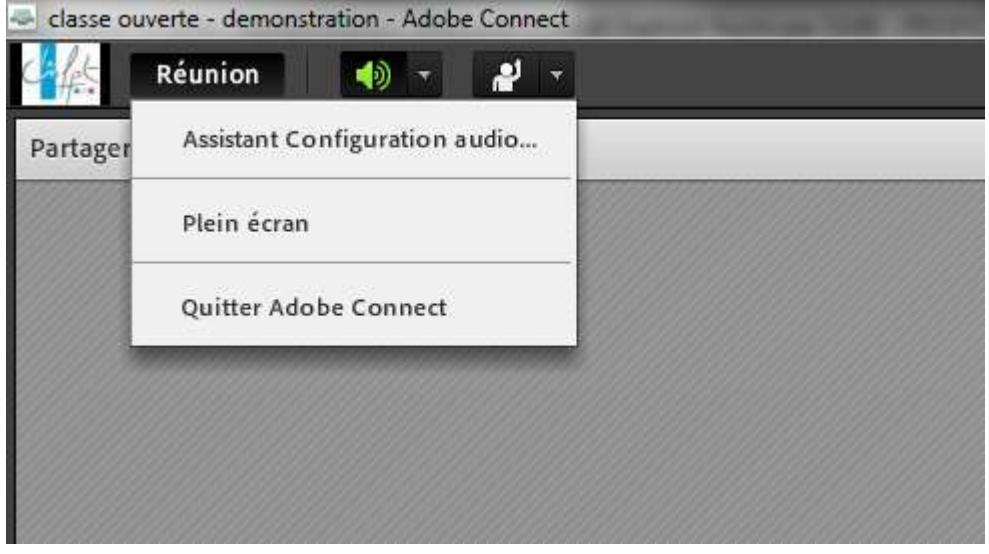

2 – suivre ensuite les instructions de l'assistant configuration audio

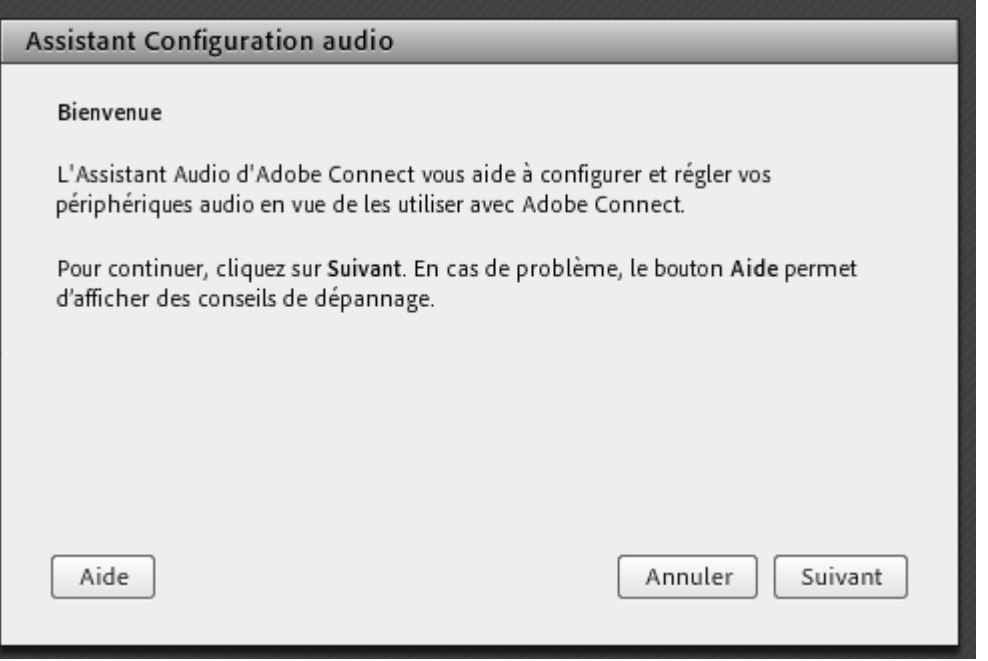

#### **N'hésitez pas à vous faire assister de votre responsable informatique pour cette étape**

## **5 – Comment communiquer avec les autres membres de la classe virtuelle**

#### **Dans tous les cas, vous devez entendre la voix de l'hôte.**

En visualisant le contenu de la Zone 4 – Participants, vous pouvez visualiser qui est connecté à la classe virtuelle.

**Il est important de toujours bien regarder le contenu de la Zone 5 – conversation qui permet de visualiser les conversations écrites entre les participants et l'animateur.**

**Ainsi en cas de problème de son par exemple, c'est par cette zone de dialogue que vous pourrez communiquer avec l'hôte de la réunion**

#### **5-1 utiliser les fonctions standards de communication**

**En standard, lors de votre accès à la classe virtuelle vous ne disposez que de deux façons pour communiquer avec les autres participants** 

- 1. En utilisant la Zone5 conversation :
	- a. cliquer dans la zone de saisie de la partie conversation puis taper à l'aide du clavier votre texte et valider pour envoyer

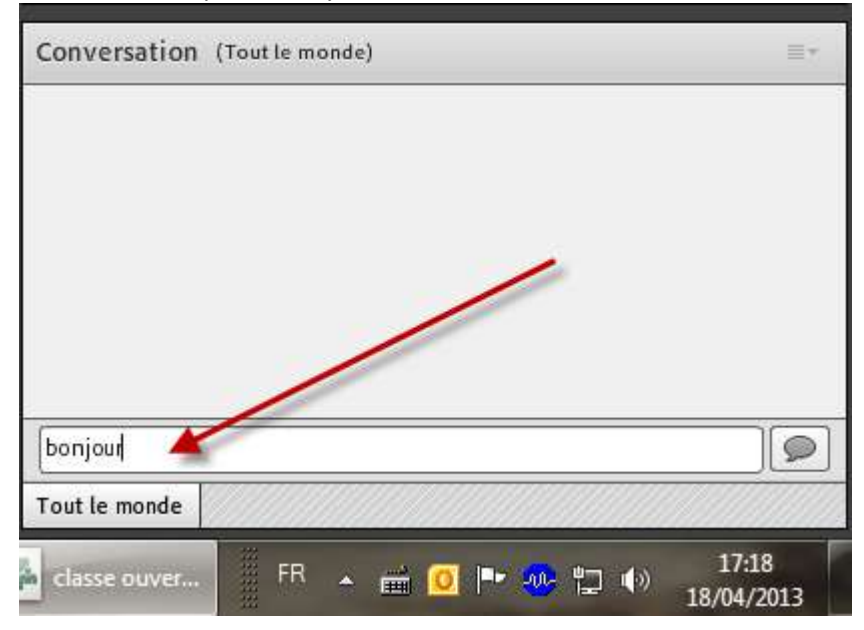

b. le message que vous avez envoyé devient alors visible dans la zone conversation pour l'ensemble des participants

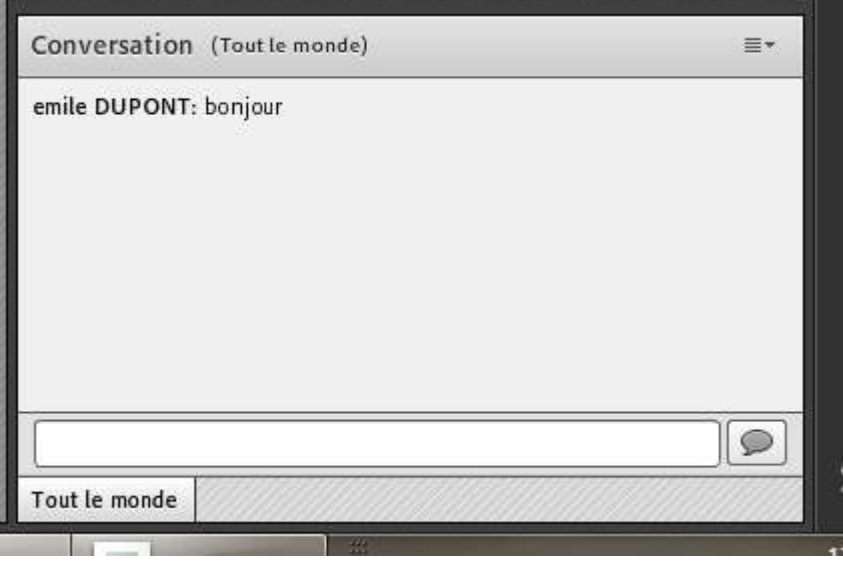

Classe virtuelle - Guide pratique du participant **Page 6** and Page 6

- 2. En utilisant l'icône « Définir l'état » dans la Zone 1 ligne de commande
	- a. Cliquer sur la flèche pour activer la zone déroulante
	- b. Choisir l'état qui correspond à ce que vous voulez exprimer

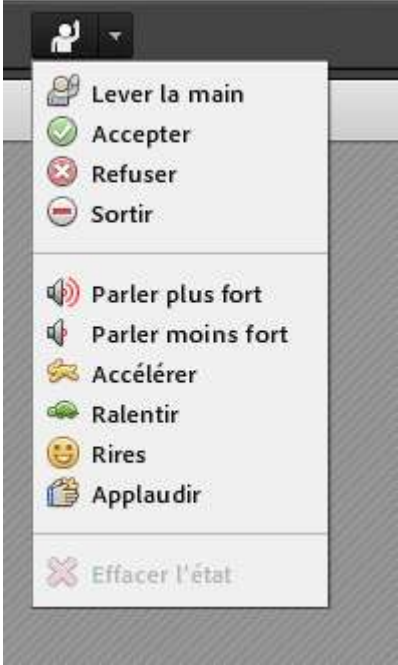

c. Une icone représentant votre état apparaitra à côté de votre nom et c'est l'organisateur (hôte) qui devra prendre en compte votre demande

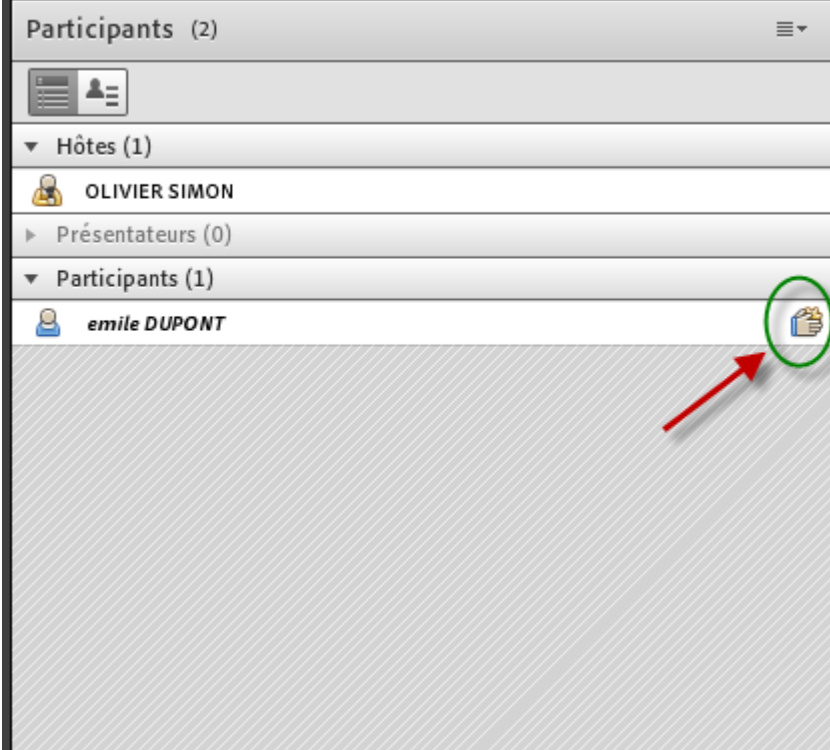

#### **5-2 Activer son micro et/ou sa webcam**

#### **Sur autorisation de l'hôte, vous allez pouvoir utiliser votre microphone et éventuellement votre webcam (celui-ci doit vous en avertir oralement : « je passe la parole à ….. »**

A ce moment-là, vous devez activer votre microphone, en utilisant la nouvelle icone qui apparait dans la Zone 1 – ligne de commande

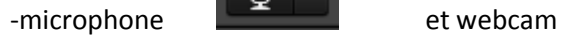

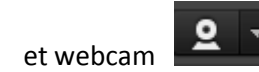

#### **5-2-1 Activer le miro**

Après l'apparition de ces icônes, cliquer sur la flèche associée puis cliquer sur « connecter mon service audio »

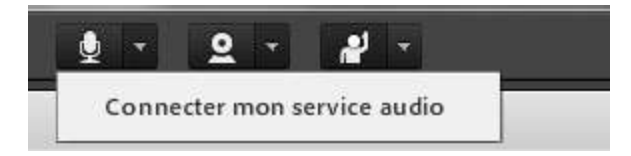

Vous pouvez être amené à confirmer cette demande sur un écran de ce type

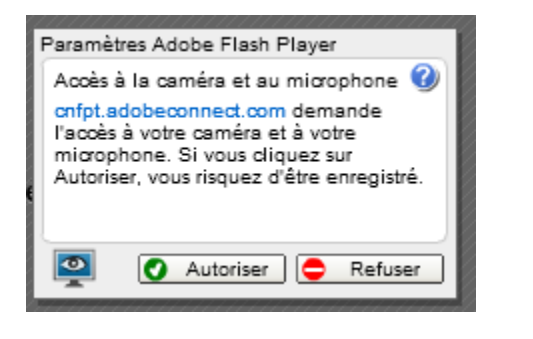

L'icône microphone doit alors passer au vert.

Vous pouvez alors parler dans le microphone.

En cliquant sur la flèche associée à l'icône désormais en vert vous pourrez

- a) Couper temporairement votre micro
- b) Couper définitivement votre micro
- c) Régler le volume de votre microphone

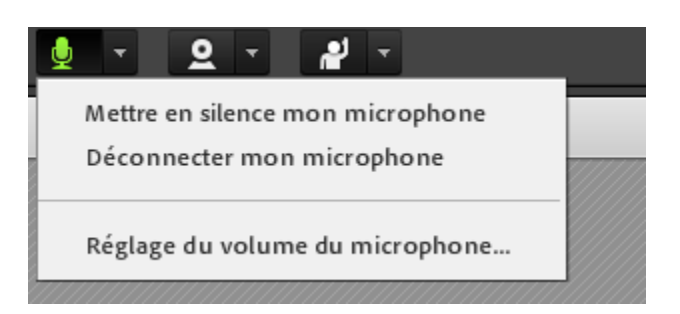

#### **5-2-2 Activer la webcam**

Cliquer sur la flèche associée à la webcam puis cliquer sur démarre ma webcam

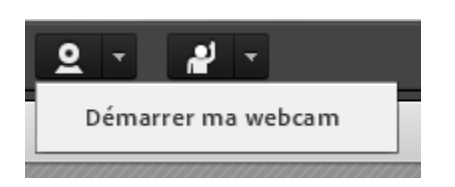

L'image de votre webcam apparait alors dans la zone 3 – Vidéo avec dessus un bouton « Débuter le partage »

Cliquer sur ce bouton pour que l'ensemble des participants vous visualise avec votre nom sous la vidéo.

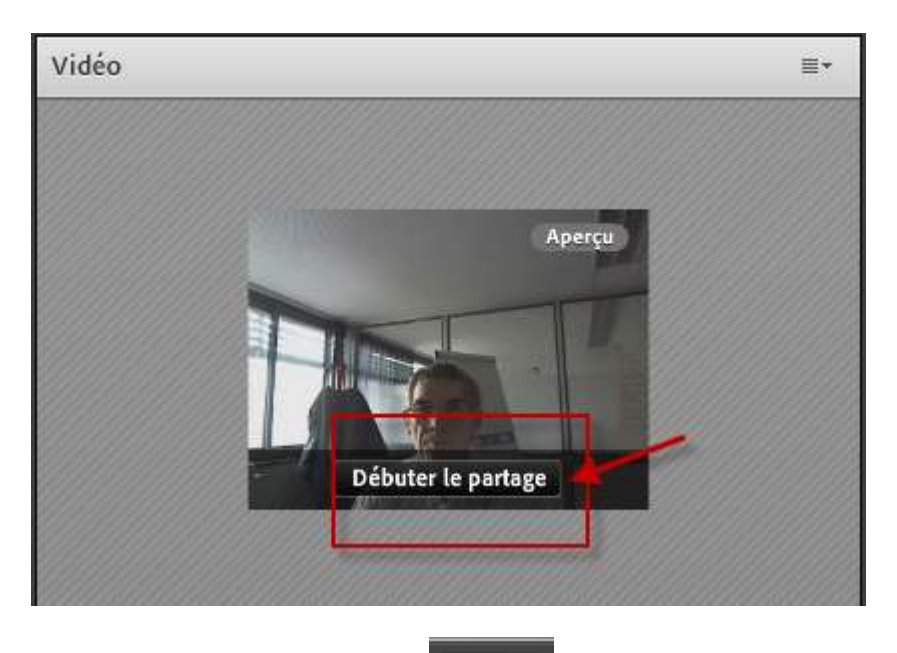

L'icône vidéo passe alors au vert

En cliquant sur la flèche associée à l'icône, vous pourrez arrêter votre webcam.

Il est inutile d'utiliser le choix « Préférences »qui permet d'entrer dans le paramétrage de la webcam

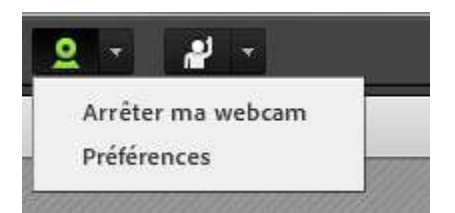

# **6 – Partage d'écran**

Dans le courant d'une classe virtuelle, vous pouvez être amené à vouloir présenter quelque chose depuis votre écran aux autres participants et à l'animateur

Dans ce cas, vous devrez utiliser la fonction de partage d'écran.

#### **Attention, la visualisation par les autres participants du contenu de votre écran est soumise à votre autorisation. Il est impossible que le contenu de votre écran apparaisse à votre insu.**

#### **6-1 Partager son écran**

Cette fonction n'est pas accessible en standard par un participant. Elle sera activée par l'hôte de la réunion.

Dans ce cas vous verrez apparaitre sur votre écran

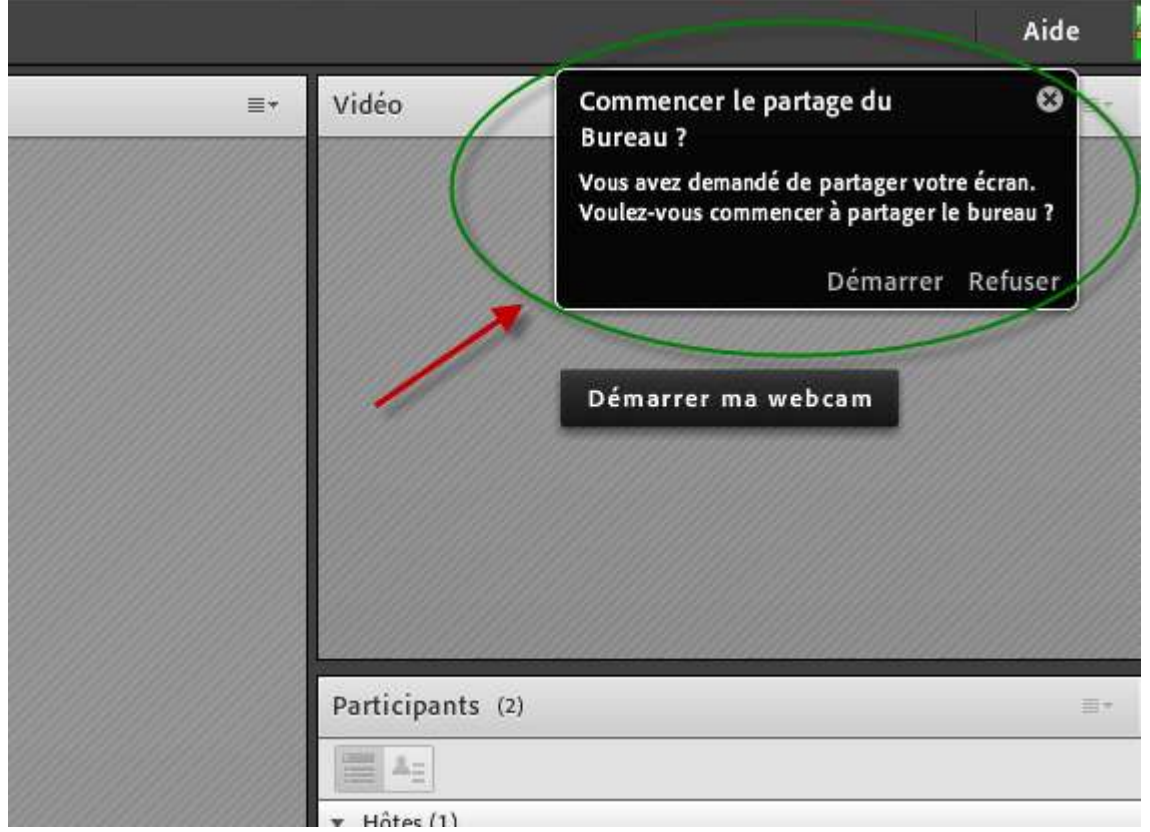

1. Si vous acceptez cette demande, alors cliquer sur Démarrer

2. Vous commencez alors le partage de votre écran Pour se faire vous devez choisir une option de partage

Nous vous proposons d'utiliser

- a) L'option **Fenêtres** si ce que vous voulez montrer est déjà ouvert sur votre poste (il suffira ensuite de cocher la bonne fenêtres dans la liste qui apparait)
- b) L'option **Bureau** si vous n'avez pas encore ouvert ce que vous voulez montrer (c'est alors votre bureau qui apparaitra)

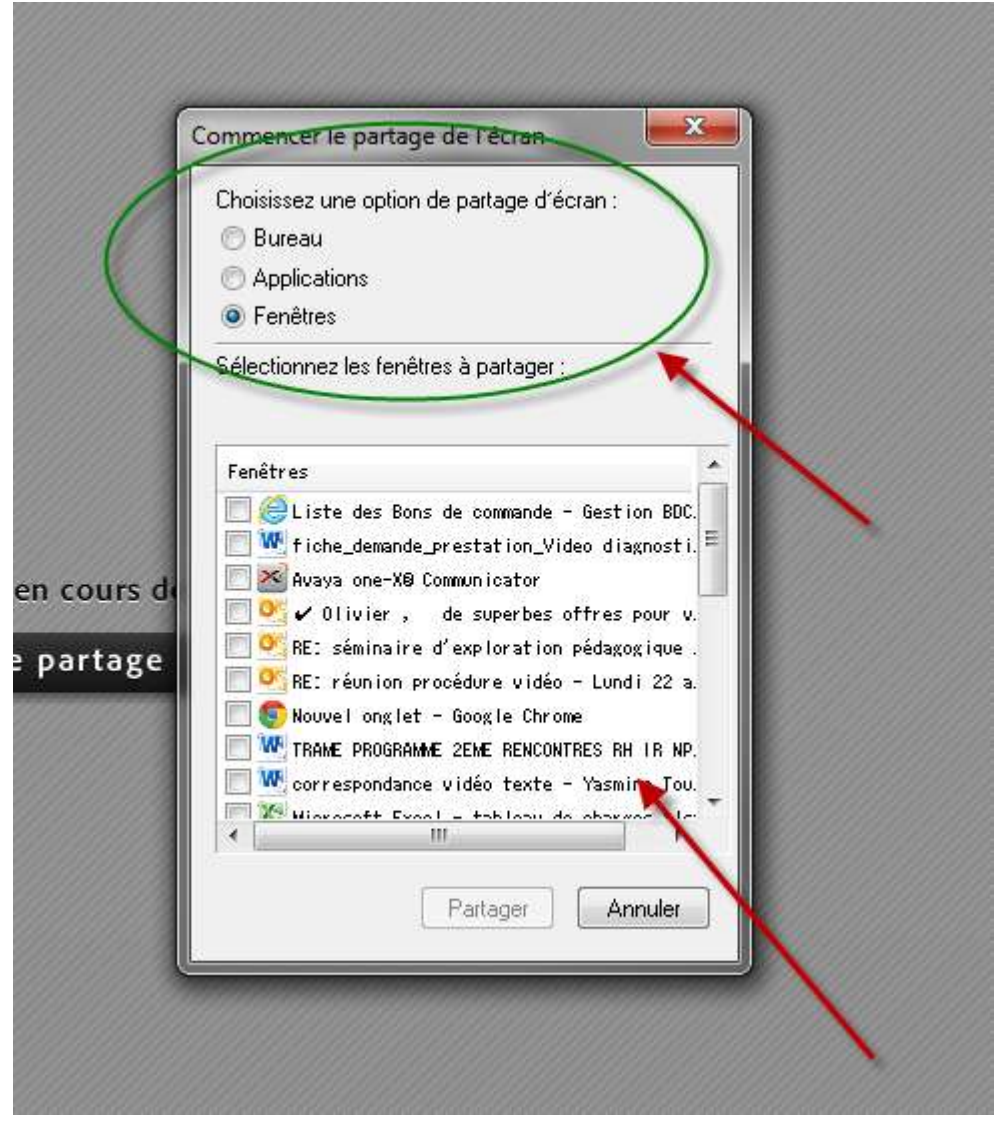

3. Naviguez dans votre logiciel pour dérouler ce que vous vous montrer

- 4. Lorsque vous avez terminé, arrêtez le partage
	- a. Cliquez sur la barre sur l'application Classe virtuelle dans la barre des tâches (zone 6)

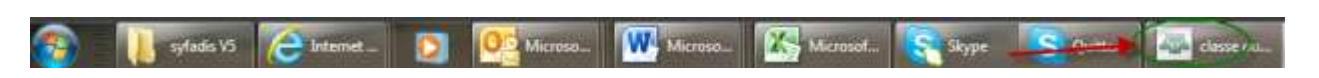

b. Arrêtez le partage

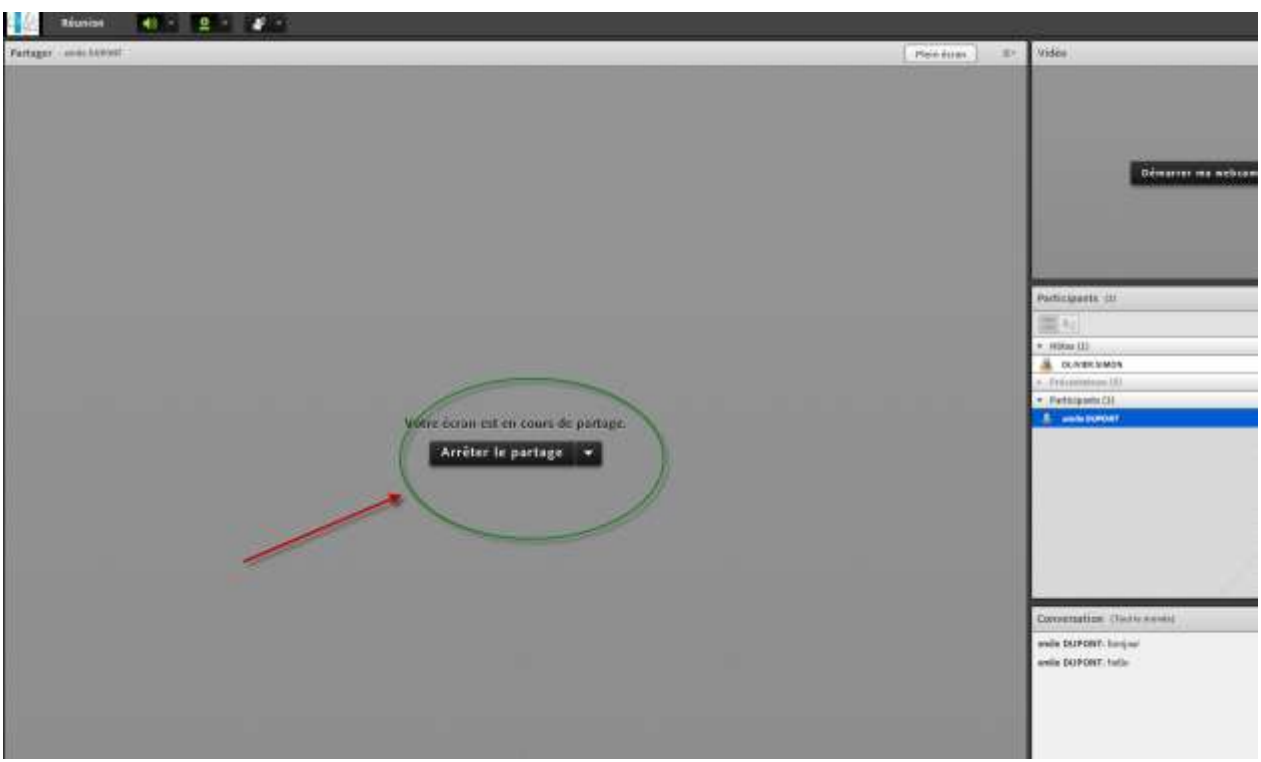

En cas de difficulté, l'hôte pourra arrêter le partage à votre place

# **Vous voici désormais prêts à participer à votre première classe virtuelle**